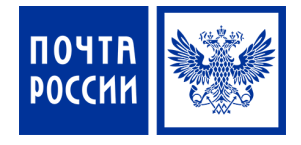

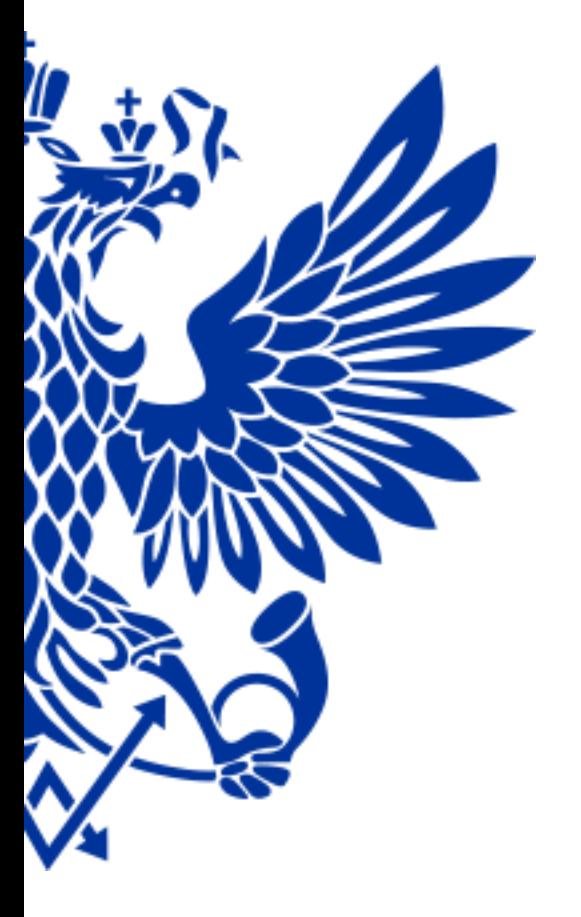

# Упрощенный прием РПО

#### **УПРОЩЕННЫЙ ПРИЕМ РПО**

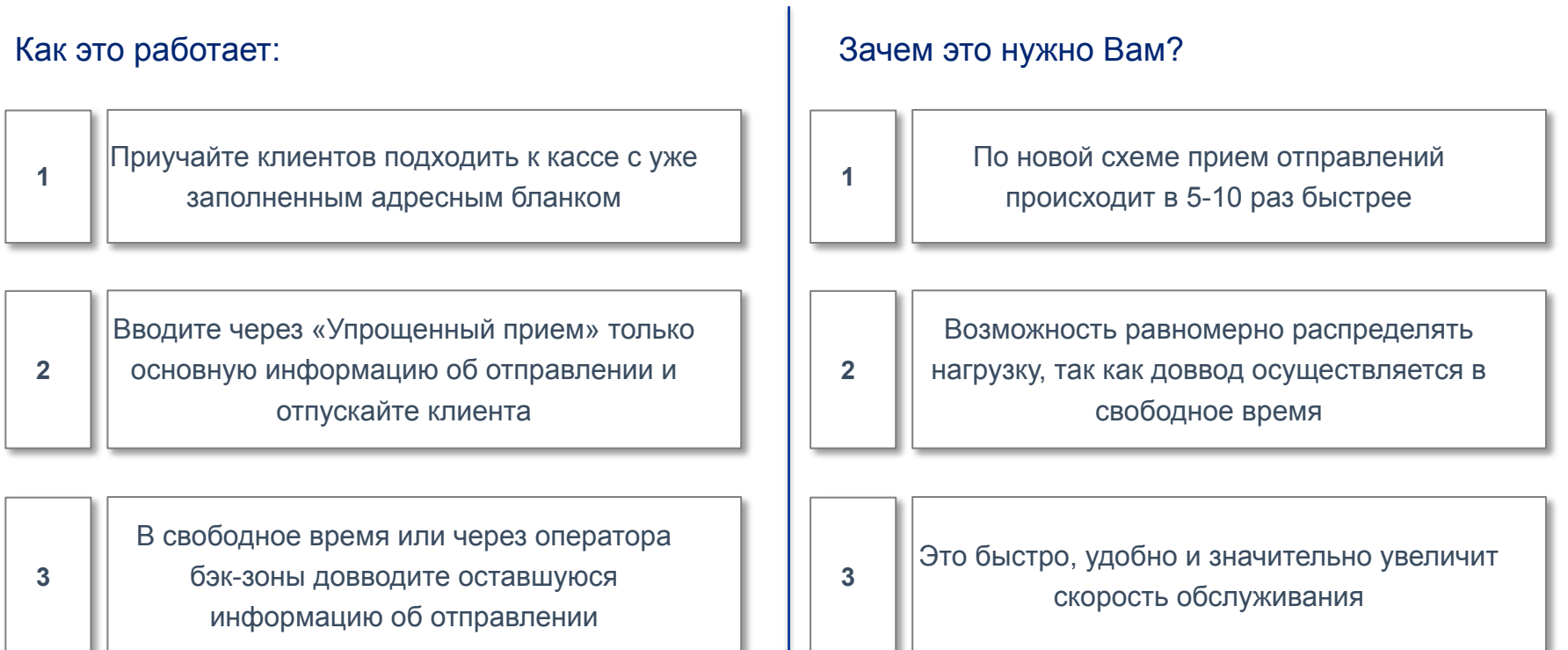

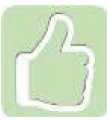

Расскажите клиентам о том, что если они будут подходить с подготовленным или предзаполненным бланком, то прием РПО составит ≈ 30 секунд

# Для приема РПО осуществите переход по меню:

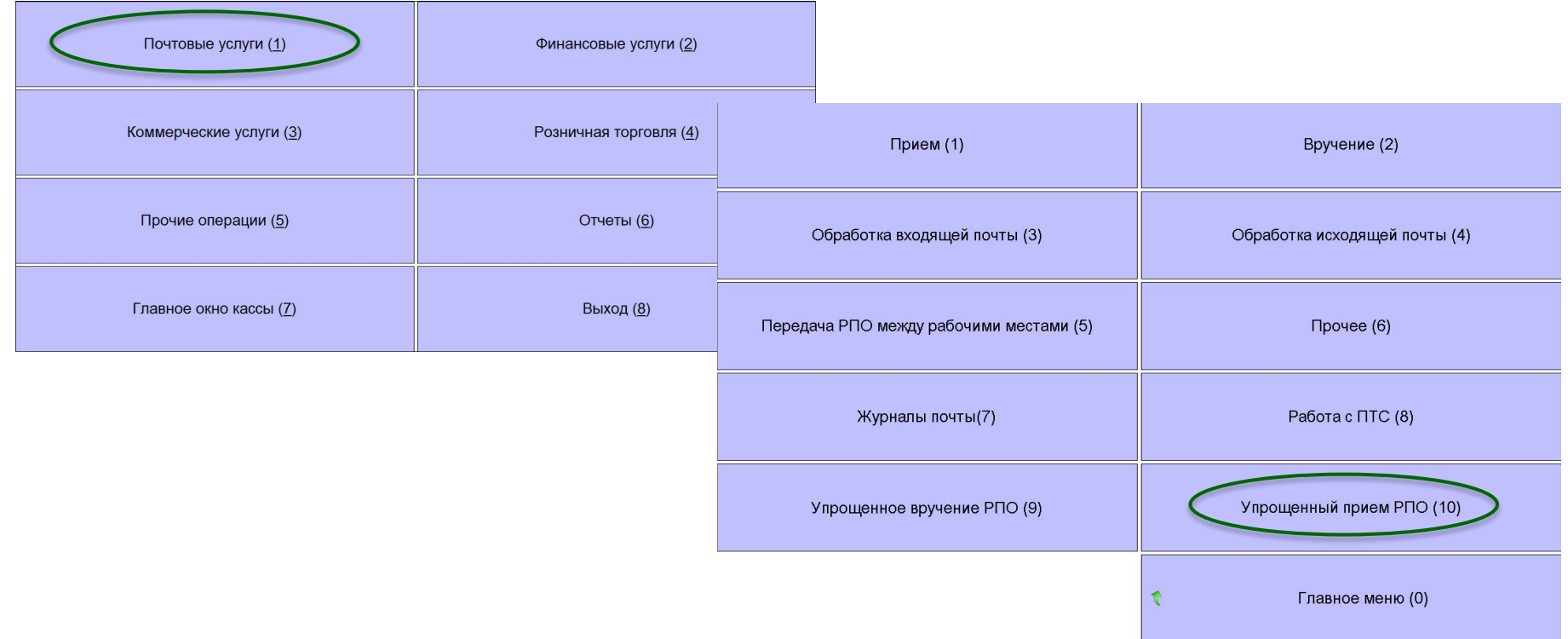

# **Отличия от стандартного функционала ЕАС ОПС:**

- ✔ Интерфейс одного окна
- ✔ Отсутствие вкладок для внесения информации
- ✔ Минимальное количество полей для заполнения
- ✔ Продажа более маржинальных продуктов

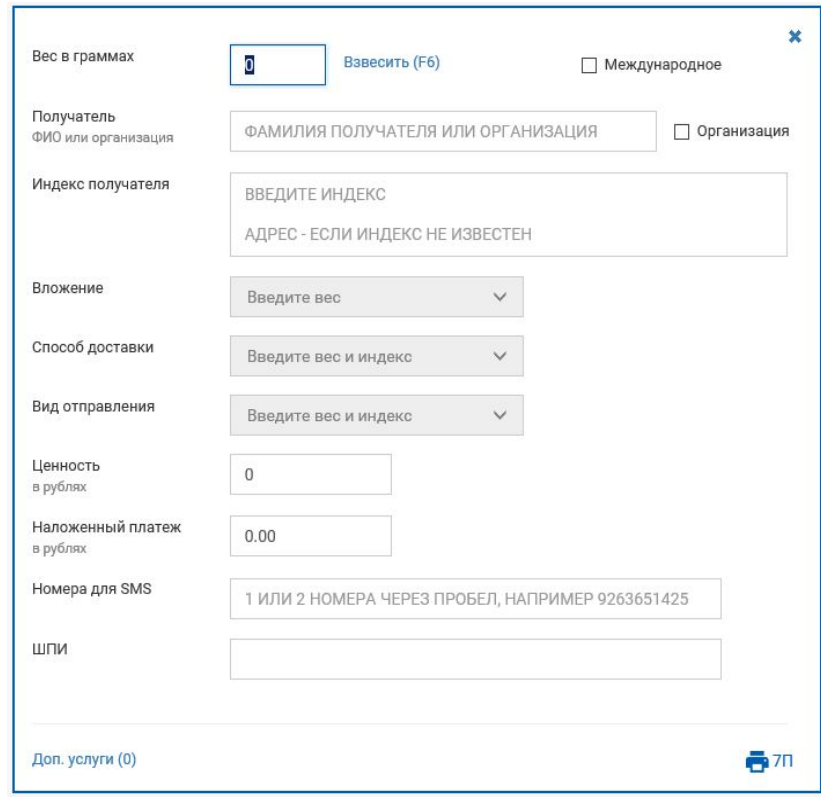

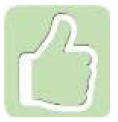

**Время обслуживания клиента составит ≈ 30 секунд!**

**При обслуживании заполняем информацию с адресного бланка, а также задаем клиенту основные 2 вопроса:**

- 1. Что у Вас во вложении? (документы/товарное вложение)
- 2. Какой способ доставки? (до отделения/доставка курьером)

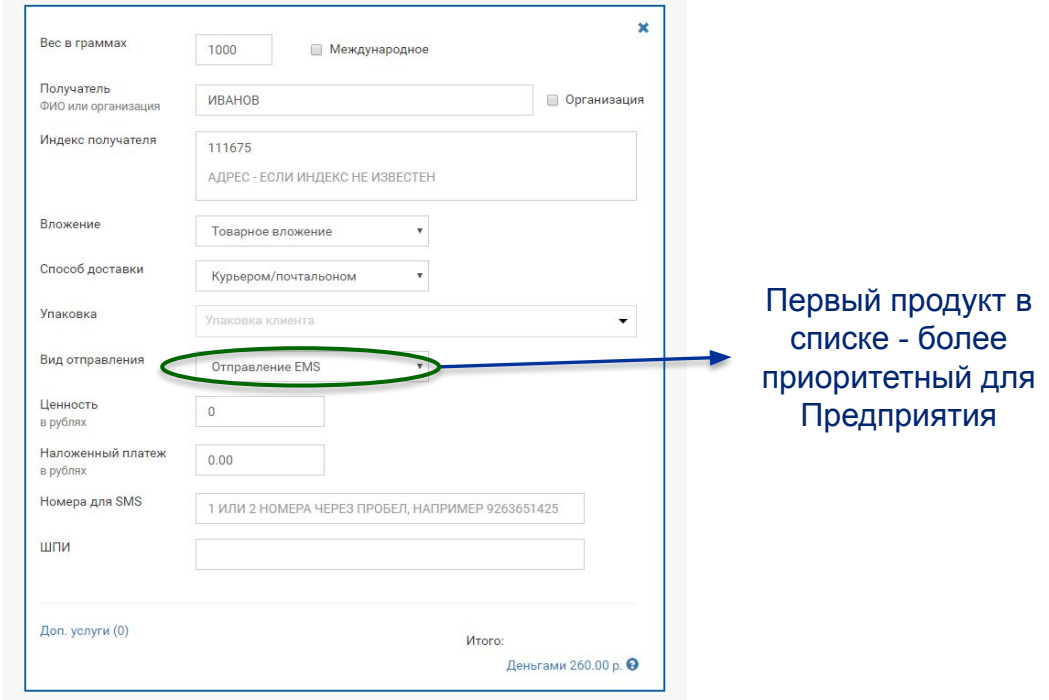

Упрощение для оператора по предложению услуги

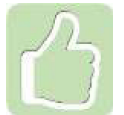

При отсутствии индекса можно ввести адрес получателя – индекс подтянется автоматически

#### **ПРИЕМ ПРЕДЗАПОЛНЕННОГО РПО**

Если клиент пришел с бланком, на котором уже есть ШПИ или показывает оператору ШПИ с экрана мобильного телефона – это **предзаполненное РПО**, информация по которому уже есть в нашей системе

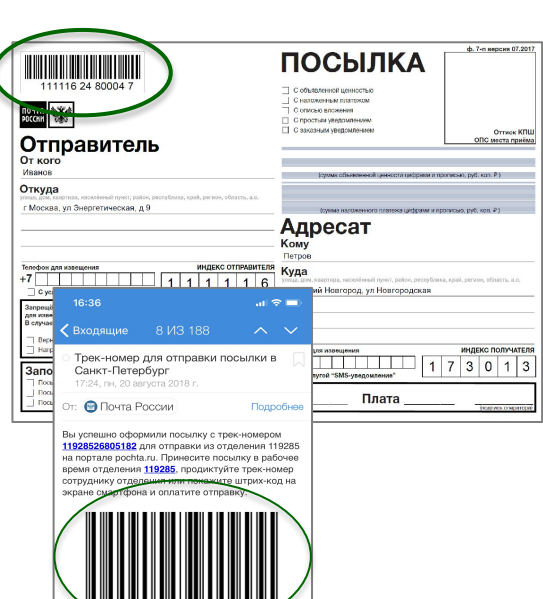

1192852680518

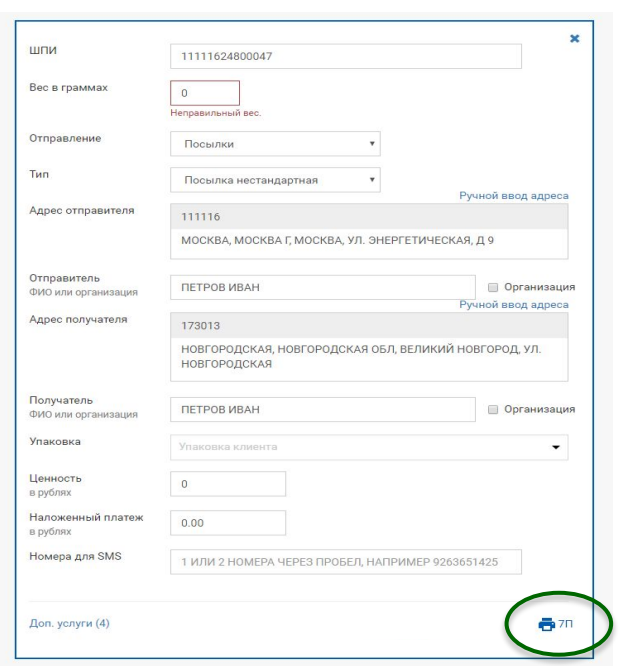

Сканируем ШПИ с адресного бланка

Если у клиента нет адресного бланка, то сканируем ШПИ с мобильного телефона, нажимаем «7П» и распечатываем бланк

- Вводим вес и нажимаем «Принять РПО» для перехода в «Корзину ЕАС ОПС» для получения оплаты
- Принимаем оплату, отдаем клиенту чек и перемещаем РПО в бэк-зону для доввода

Если клиент пришел с упакованной посылкой, на которой наклеен адресный ярлык с ШПИ, написано **«Оплачено онлайн»** и говорит, что оплатил пересылку онлайн на pochta.ru – это **предоплаченное РПО\***

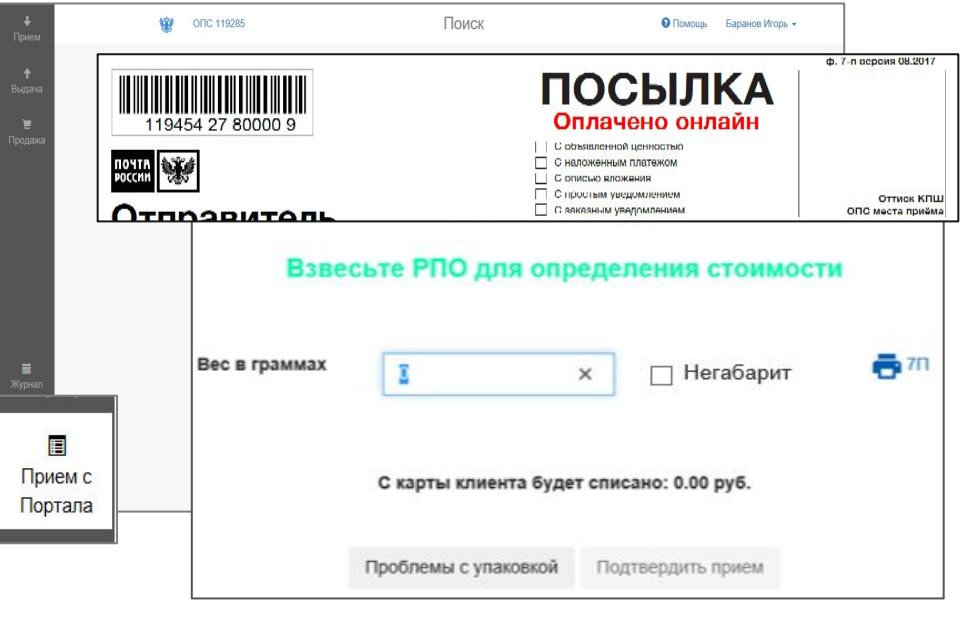

▪ «Закрываем» ЕАС ОПС\*

Открываем на рабочем столе ярлык или вводим в браузере anm.pochta.ru

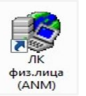

- Вводим логин/пароль (направляется дополнительно)
- Выбираем «Прием с портала»
- Сканируем ШПИ
- Вводим вес
- Нажимаем «Подтвердить прием» (с клиента автоматически будет списана сумма)
- На адресном ярлыке указываем вес РПО, сумму оплаты

РПО, принятые в anm.pochta.ru, для удобства физически располагаются отдельно от РПО, принятых в ЕАС ОПС т.к. формирование емкостей осуществляется в различных системах

#### Для формирования накладной по предоплаченным РПО:

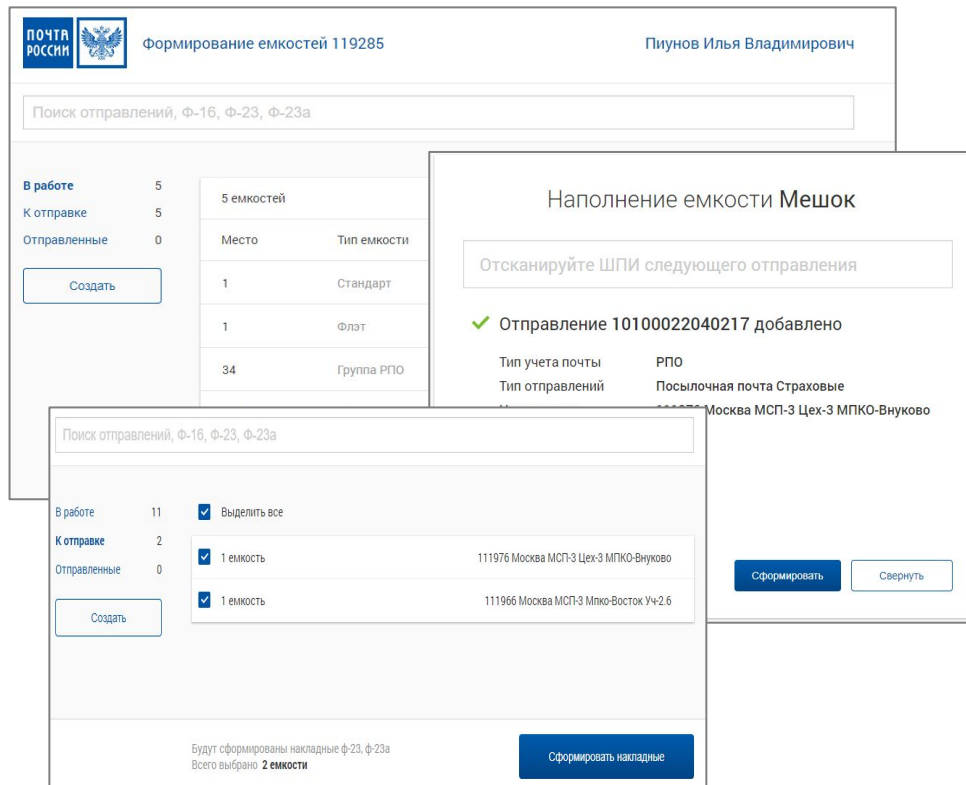

- «Сворачиваем» окно ЕАС ОПС\*
- Входим в браузер и открываем адрес сервиса формирования емкостей postcontainer.russianpost.ru
- Вводим логин/пароль (направляется дополнительно)
- Создаем ёмкость
- Сканируем ШПИ предоплаченного РПО
- Завершаем формирование ёмкости, нажатием на кнопку «Сформировать»
- Заходим в раздел «К отправке» и нажимаем «Оформить накладные»
- Производим печать накладных

Доввод данных

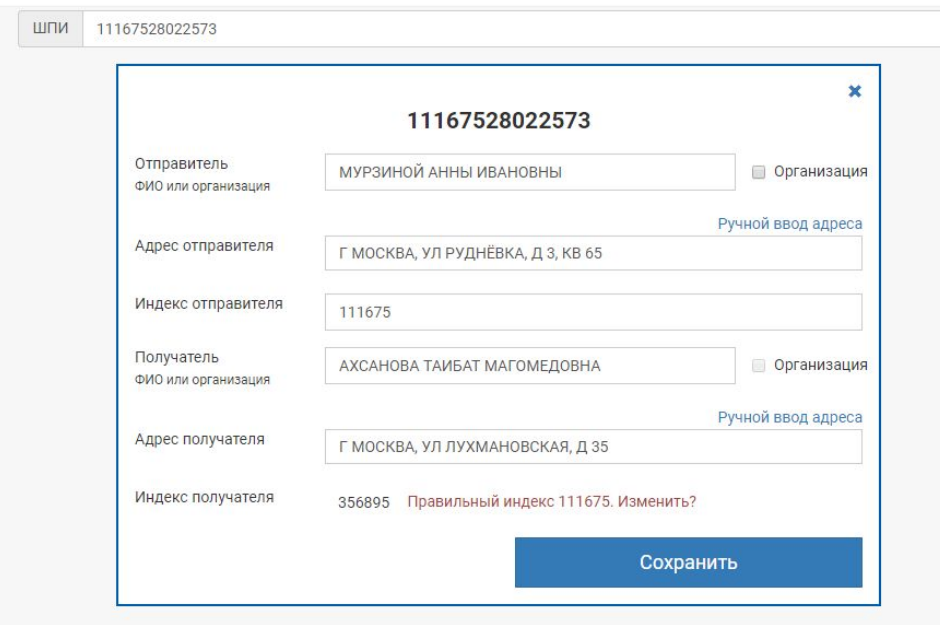

- Для доввода нажимаем кнопку «Доввод данных» в «Упрощенном приеме РПО»
- Сканируем ШПИ РПО
- Осуществляем доввод оставшейся информации с адресного ярлыка: адрес, индекс и ФИО отправителя, адрес и имя отчество получателя
- Нажимаем кнопку «Сохранить» для импорта данных в ЕАС ОПС
- Добавляете РПО в ёмкость на отправку через ЕАС ОПС стандартным способом

При отсутствии клиентов в очереди доввод информации оператор может осуществлять во фронт-зоне/на своем рабочем месте. Для предоплаченных РПО доввод не требуется.

#### **Если клиент уже сдавал отправления в нашем ОПС, можно ли сделать так, чтобы данные об отправителе копировались в довводе?**

**Ответ:** Да, когда вы начинаете вводить фамилию отправителя, внизу появляется подсказка по отправителям с этим ФИО и адресом. Выбирайте из списка нужного отправителя и данные подтянутся автоматически.

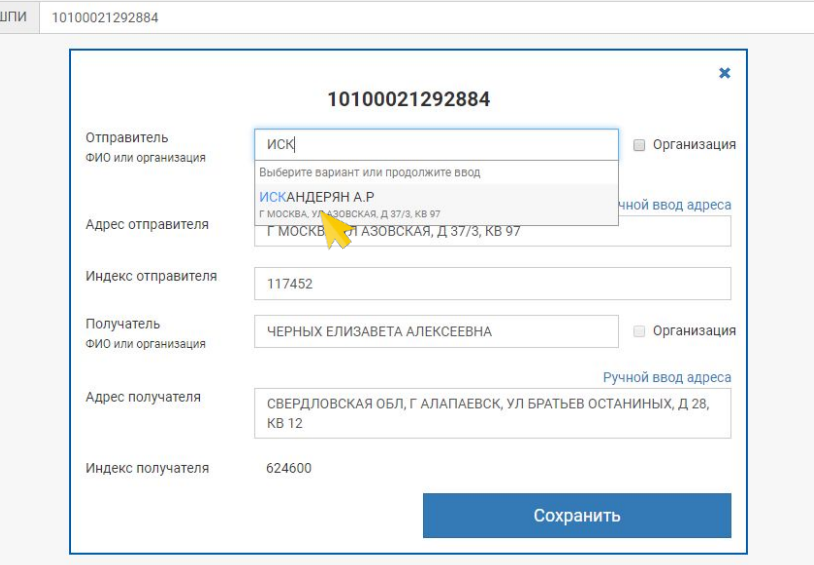

#### **Можно ли автоматизировать процесс ввода адреса?**

**Ответ:** Да, например, если вам нужна ул. Советская в г. Тольятти Самарской области, не нужно начинать ввод данных с области и города. Начинайте вводить с названия улицы «Советская Сам…», потом города и внизу появляются подсказки, выбираете нужную и вам не придется вводить полностью область, город, улицу, они заполнятся автоматически

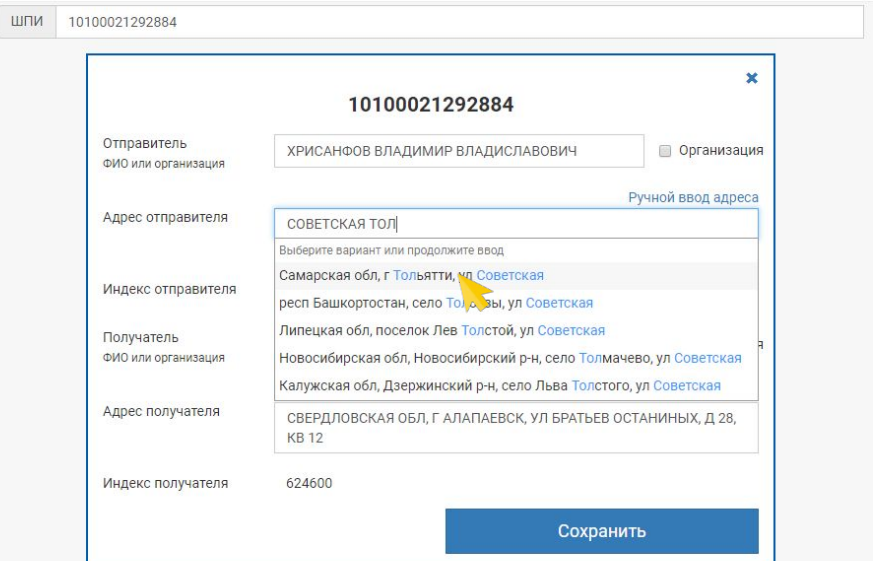

#### **Клиент не доволен тем, что в чеке отсутствует полная информация об отправителе и получателе. Что делать?**

**Ответ:** в соответствии со ст. 31 ПОУПС «При приеме регистрируемого почтового отправления или почтового перевода отправителю выдается квитанция. В квитанции указываются вид и категория почтового отправления (почтового перевода), фамилия адресата (наименование юридического лица), наименование объекта почтовой связи места назначения, номер почтового отправления (почтового перевода)» - это обязательная информация, всё остальное Почта России не обязана печатать в чеке, а клиент может найти дополнительную информацию в трекинге по номеру ШПИ. Если клиенту необходима вся информация в чеке, предложите самостоятельно создать предзаполненное РПО, при приеме которого вся информация будет отображаться в чеке\*.

#### **Как сделать доввод с адресом получателя/ отправителя «до востребования» или на «абонентский ящик»?**

**Ответ:** при довводе оператор нажимает «Ручной ввод адреса», далее в поле «Тип адреса» выбирает «До востребования»/ «Абонентский ящик», нажимает «Применить»

#### **В чем разница между предзаполненными и предоплаченными посылками?**

**Ответ:** Предзаполненная посылка оформляется клиентом на pochta.ru с присвоением трек - номера, предоплаченная посылка оформляется и **оплачивается** клиентом на pochta.ru с присвоением трек-номера. На бланке ф. 7-п у предоплаченных посылок есть отметка «оплачено онлайн» под словом «Посылка»

ПОСЫЛКА

Оплачено онлайн

1 1 С объевленной ценностью

О наложенным платежом C news an entragement С простам уасдомлением

С заказным уваромлением

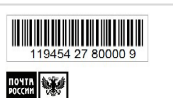

**Птппоритоль** 

d). 7. a peoples OR 2017

Оттиск КПШ

ОПС места приёма

### **Где клиенту оформить предзаполненную или предоплаченную посылку?**

**Ответ:** зайти в раздел «Посылки» на pochta.ru, ввести данные об отправлении и выбрать способ оформления: «Без очереди» – предоплаченная посылка, «Быстрое» – предзаполненная посылка

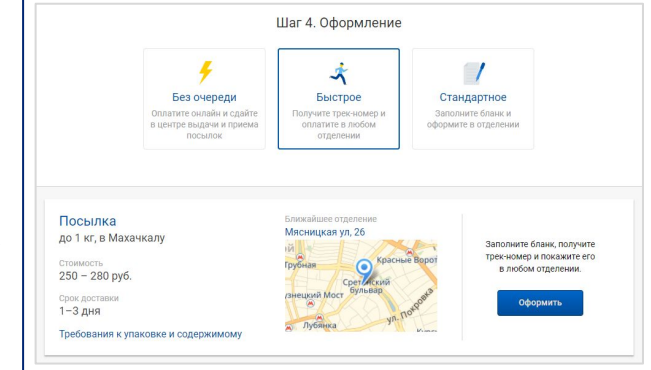